# **Using the Komic Player**

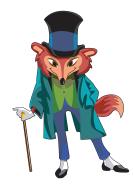

## Playing Your Komix on your Computer

The **Player** button is the last button on the left-hand side of the screen. It allows you to see the results of all your hard work. Characters will talk, magicians will fly, and magic carpets will whoosh across the screen. Ready on the set, action!

### **To Play your Creation:**

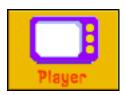

Click the **Player** button at the left-hand side of the screen. Your current cell pops up in the Player. To play the current cell, all you have to do is click the **Play** button at the bottom of the Player. All your animations and sounds will play in the order you told them to in the **Sequence** mode.

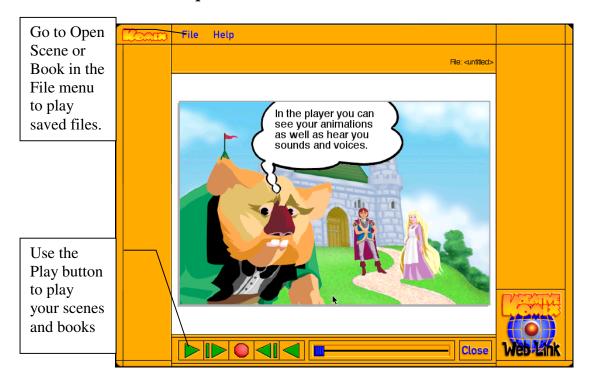

## To Play a Saved Cell:

- 1. Click the **Player** button.
- 2. Choose **Open Scene** in the **File** menu. An **Open** dialog box pops up.

# **Using the Komic Player**

- 3. Click on the Scene you want to play.
- 4. To play the Scene, all you have to do is click the **Play** button at the bottom of the Player.
- 5. When you are done playing your scene, go back the **Main** screen click on the **Close** button.

### To Play a Saved Komic Book:

- 1. Click the **Player** button.
- 2. Choose **Open Book** from the **File** menu. An **Open** dialog box pops up.
- 3. Click on the book you want to play. All the scenes in the book will be played.

#### **Creating Komix to Share with Friends**

You can save your komic book in a format that plays without the Kreative Komix program. This allows you to share your creations with anyone who has a computer. Your saved book or cell will save with a stripped down version of the Player. This allows your creations to be played by friends who don't have Kreative Komix.